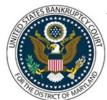

CM/ECF Attorney Training Module

### **ADD/CREATE PARTY**

#### STEPS:

1. Enter the individual's Last Name or Full Name of Business in the Last/Business name filed. NOTE: When adding a debtor, you should also use the debtor's SSN or Tax ID Number. (See Figure 1)

| Figure 1: | Search for a party      |
|-----------|-------------------------|
| _         | SSN / ITIN Tax ID / EIN |
|           | Last/Business name      |
|           | First Name              |
|           | Middle Name             |
|           | Search Clear            |

- Click on 'Search'
- If the Party Search results are No Person Found, proceed to Step 2
- The Party Search results screen is displayed. Scroll through the list and highlight the name of the party.
- Click the 'Select name from list name' button. A pop-up screen will appear with the person's name and address (See Figure 2).

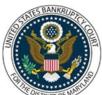

#### CM/ECF Attorney Training Module

\_\_\_\_\_

Figure 2:

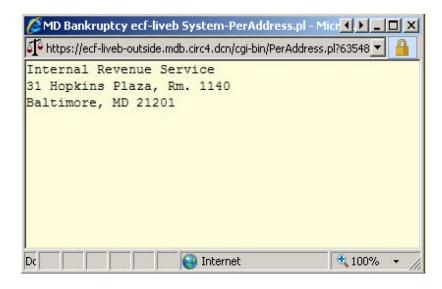

- Select the name from the list regardless of the address
- Modify to correct address, if necessary
- Select the Role Type from the drop-down list. This will create a new party for your client with your address and the original record remains unchanged.
- Click 'Submit'
- 2. **If the Party Search results are No Person Found:** (See Figure 3)

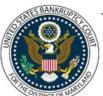

### CM/ECF Attorney Training Module

\_\_\_\_\_\_

Figure 3:

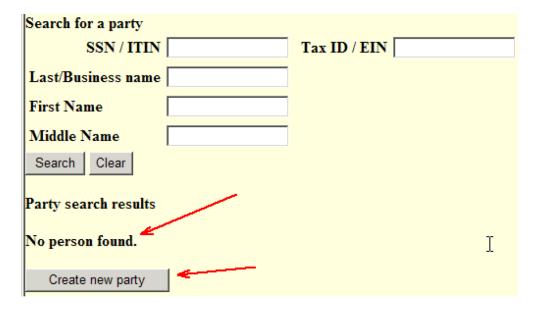

- Click 'Create new party'
- The Party Information screen will display (See Figure 4)

Figure 4:

| Party Information                                |                     |                 |                 |                  |  |  |
|--------------------------------------------------|---------------------|-----------------|-----------------|------------------|--|--|
| Last name                                        | •                   | First name      | James           |                  |  |  |
| Middle<br>name                                   | Brian               | Generation      | Sr.             | Title            |  |  |
| SSN / ITIN                                       | 222-11-1234         | Tax ID /<br>EIN |                 | 11-2222222       |  |  |
| Office                                           |                     | Address 1       | c/o Perry Mason |                  |  |  |
| Address 2                                        | 101 Legal Eagle Way | Address 3       |                 |                  |  |  |
| City                                             | Court City          | State           | MD              | <b>Zip</b> 20850 |  |  |
| County                                           |                     | Country         |                 |                  |  |  |
| Phone                                            |                     | Fax             |                 |                  |  |  |
| E-mail                                           |                     |                 |                 |                  |  |  |
| Role                                             | Creditor (cr:cr)    | V               |                 |                  |  |  |
| Party text                                       |                     |                 |                 |                  |  |  |
|                                                  |                     |                 |                 |                  |  |  |
| Submit Cancel Clear Corporate parent / affiliate |                     |                 |                 |                  |  |  |

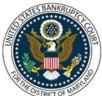

#### CM/ECF Attorney Training Module

Verify that the name and the address information is correct

- **NOTE:** When entering a creditor's address, enter the address c/o of the attorney to ensure you receive proper notice.
- Select the appropriate 'Role' type
- Click 'Submit'
- Select Party screen displays
- Select the highlighted Party and continue docketing
- See Figure 5 for Do's and Don'ts

#### Figure 5:

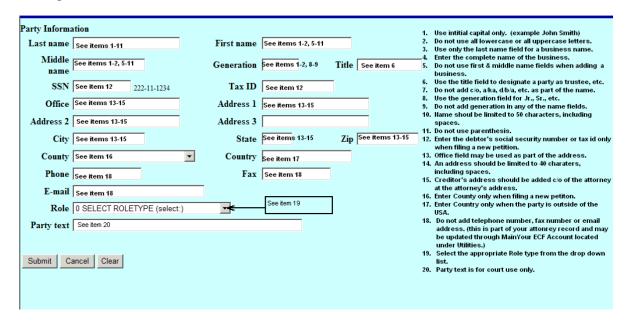